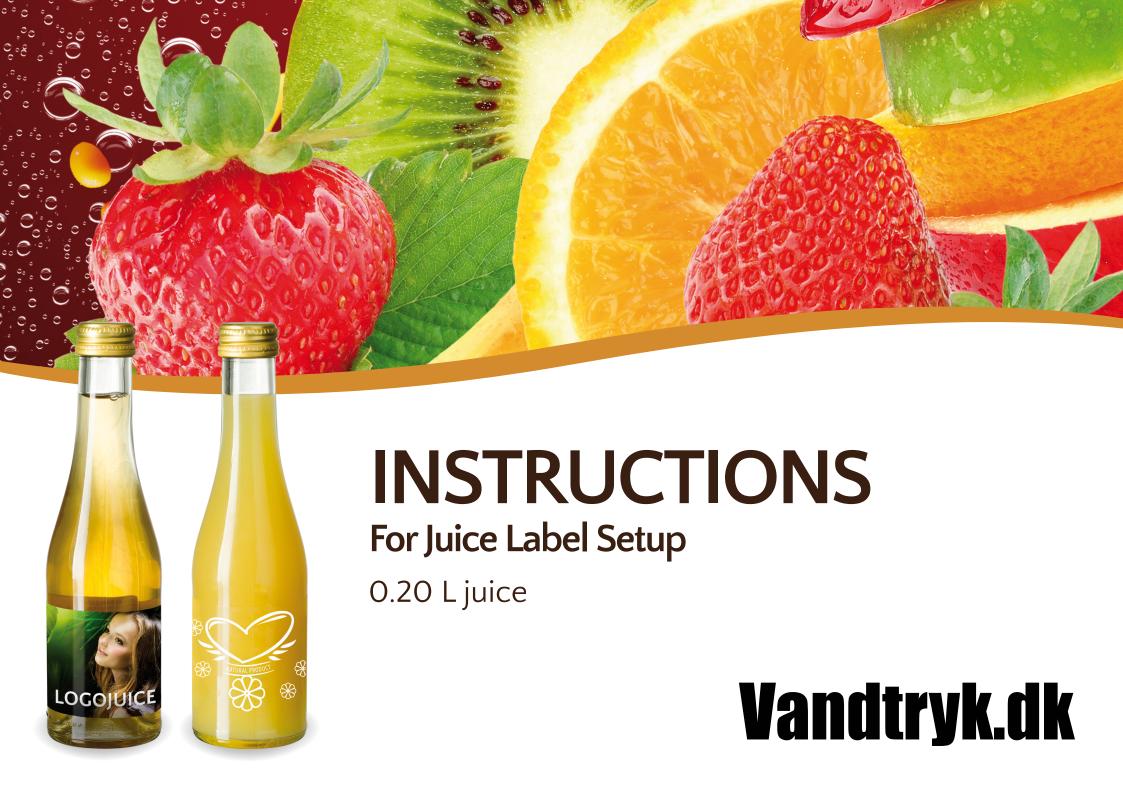

# TRIN 1 - LAV LAYOUTFILEN

We recommend that you use the Adobe programs Illustrator or InDesign.

- Document size 180x56 mm
- Colours may only be in CMYK
- Ready-to-print PDF 300 DPI
- All text must be outlined
- No crop marks

elements such as logo, texts and illustrations.

We recommend that you leave a band of 3 mm where you refrain from placing important

1 3 mm ↓ 6 mm This is where we paste the declaration of contents onto your design NATURAL PRODUCT 36 mm 39 mm **↑** 6 mm

> This is the area where you should place important information such as logo, illustrations and text.

## **COVERING AND CROPPING**

There are several areas in the layout file that are affected by cropping, overlapping and covering. Do not place important elements such as logo, texts and illustrations in these areas. On the other hand, you should let your background design extend into them to ensure that cropping and overlapping are as beautiful as possible.

## **DECLARATION OF CONTENTS**

When we receive your layout file, we verify that it meets the requirements. Then we paste the declaration of contents. If the background design is uniform, we can paste the text directly. You will receive the production file with the declaration of contents by email in order to approve it.

We recommend that you leave additional bands of 3 mm at the top and bottom, or a total of 6 mm, where you refrain from placing important elements such as logo, text and illustrations.

Would you like a transparent label?

graphic work.

3 mm to cropping

If you want a transparent label, please submit a description of the transparent text. In case your label is not entirely in vector, we would charge you a small fee for the

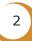

## TRIN 2 – HVOR ER ELEMENTERNE?

Flere områder på layoutfilen berøres af beskæring, overlap og tildækning (se s.2). Her må du ikke placere vigtige elementer som logo, tekster og illustrationer.

1: OOPS! Several elements are located in the cropping field and thereby in the non-recommended area.

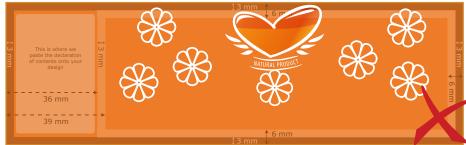

2: OOPS! The background design does not fill the entire area, which will produce a white overlap.

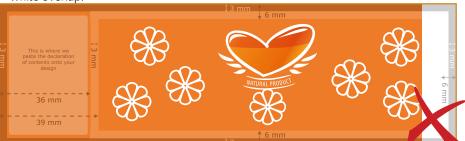

3: OOPS! The logo lies outside the declaration of contents.

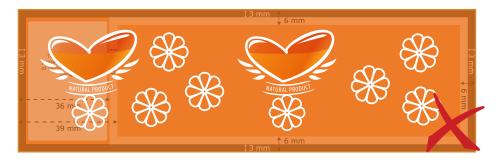

#### 4: CORRECT!

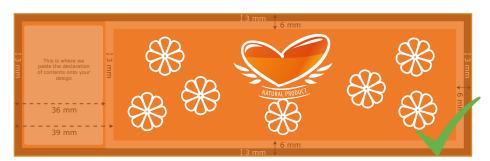

### **OUTLINE TEKST**

Transform text into graphics.

1: Mark the text box itself / boxes themselves:

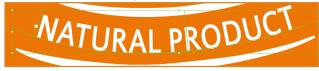

The small rectangles indicate that you have marked the text box itself. The green underscore indicates that the text is still available for editing.

2: Tryk på CTRL+SHIFT og O, eller type->create outlines.

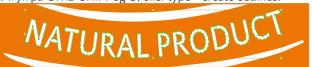

The text is now outlined, and you can no longer edit it.

# STEP 3 – CHECK THE LAYOUT FILE

We recommend that you use Adobe Reader or Acrobat Pro.

#### **CHECK FOR FONTS**

Open your PDF with the layout file in Adobe Reader (free program). Press "Document Properties" and select the "Fonts" tab. If its contents are empty, you have outlined your text correctly. If there is content, as displayed in the picture, follow the instructions "Outline text" (p. 3) and check again.

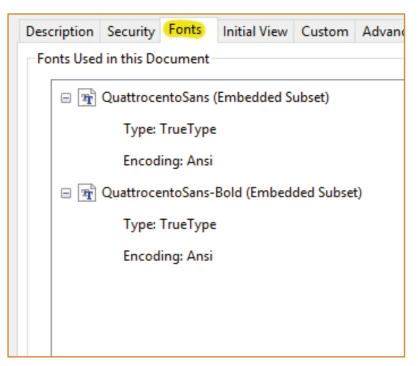

#### ARE THE COLOURS IN CMYK?

You can check yourself if all of your colours are in CMYK. The example below is borrowed from the Acrobat Pro program.

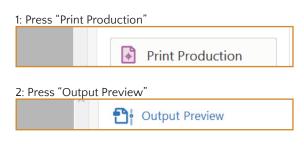

3: Select "CMYK" in "Show"

Simulate

Simulation Profile:

U.S. Web Coated (SWOP) v2

Simulate Overprinting

Page has Overprint:

No

Simulate Paper Color

Set Page Background Color

Ink Manager

Show

Show:

CMYK

Warning Opacity:

100 %

If nothing disappears from your layout files, your colours are correct. If one or more of the elements disappears, this means that the elements are not in CMYK. Likewise, you can change "CMYK" in "Show" to "RBG" and "SPOT COLOR" (Pantone) to check if any element is in these colours.

# STEP 4 – THE FINISHED RESULT

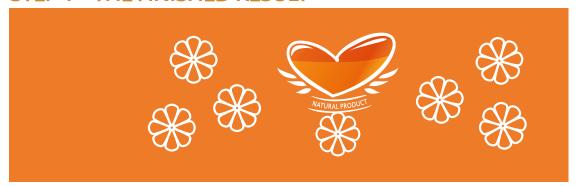

## Document size 180x56 mm

Production file – We paste the declaration of contents
When we receive your layout file, we verify that it meets the requirements. Then we paste the declaration of contents. The barcode and the deposit mark will always be set against a white background. If the background design is uniform, we can paste the text directly onto the background design, as displayed here:

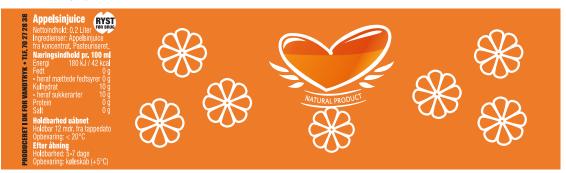

You will receive the production file by email in order to approve it. The declaration of contents is required by law to be in black and white. It is not possible to change the declaration of contents.